#### Use video controls and view

Click **Pick a Layout,** and choose an option:

- **Gallery View** shows all the participants' videos.
- **Speaker View** shows the presenters' videos.
- **Content View** shows only the meeting content.
- **Compact View** shows the tiles of the participants in a compact window.

### Manage the participants

To manage the participants, right-click their video or picture:

- **Mute**, **Unmute**, or **Remove** the person from the meeting.
- **Lock the Video Spotlight** locks video on the person in spotlight.
- **Pin to Gallery** keeps a participant visible in the Gallery View.

#### Full screen view

- Click **Pop out video gallery** to see the videos in a separate window.
- Click **Full Screen View** for a large view of the videos.
- Click Pop in video gallery to go back to regular view.

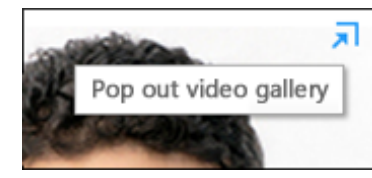

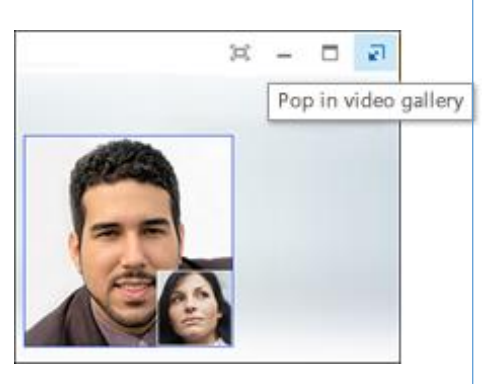

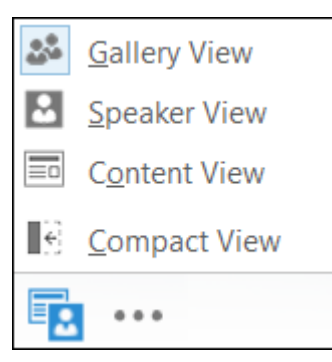

Fold

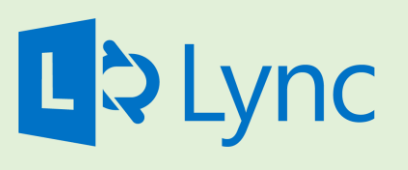

Microsoft Lync 2013 Video For Windows

Lync allows you to easily add video to chat or voice conversations and video conference other Lync users on campus.

You need a camera to share your video, but you don't need one to see other people's videos. Often, you laptop of computer's camera will suffice, however other options are available at a cost. In addition, a Lync-certified audio device can improve the quality of the session. Contact your department's technical support staff to learn more about the Lync-certified hardware options.

TIP: Often, the best way to start a video conference is to actually start with a chat message and ask if the person is free to video conference.

This is one Quick Start Guide of a series. We encourage you to view more guides, step-by-step instructions and instructional videos at **[technology.ku.edu/lync.](https://technology.ku.edu/lync)** 

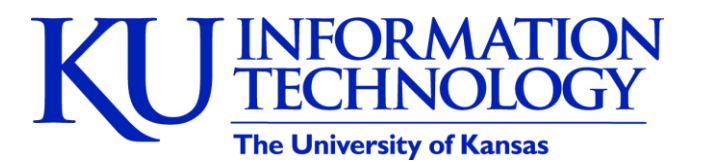

3/11/2014 | v0.6

#### Set up your video device

You need a camera to share your video, but you don't need one to see other people's videos.

Video device

ProCam 500

Camera Settings

Select the camera you want to use for video calls:

To set up your camera

- Click **Options**  $\bullet$  in the Lync main window, then click **Video Device**.
- If your don't see your video preview, make sure the camera is working correctly.
- To adjust settings, click **Camera Settings**.

# Start a video call

1. Pause on a contact's presence icon and click the camera button.

- 2. An alert pops up on your contact's screen to accept your call.
- 3. When you're done, pause on the camera button and select an option:

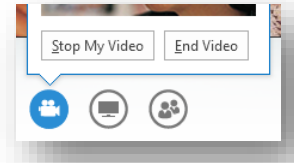

- **Stop My Video:** ends your video, but you can still see others' videos.
- **End Video:** ends all the videos for you, but you'll still have audio.

TIP: You can also click the camera button to add video to an IM or conference call.

#### Answer a video call

When someone calls you, an alert pops up on your screen.

To answer the call, click anywhere in the picture area.

To reject the call, click **Ignore**.

Click **Options** to take other actions:

- **Reply by IM** instead of video.
- **Answer With Audio Only** if you don't want to share your video.
- **Set to Do not Disturb** to reject the call and avoid other calls.

# Add video to an IM conversation

- 1. Pause on the camera button and check your preview.
- 2. Adjust your camera if needed, and click **Start My Video**.
- 3. To stop sharing your video, click **Stop My Video**.

TIP: Click **End Video** to stop sharing your video with others **AND** end their video feeds to you

#### Start a video conference

Start an ad-hoc video conference to discuss a subject that requires immediate attention.

1. Select many contacts by holding down the Ctrl key and clicking the names.

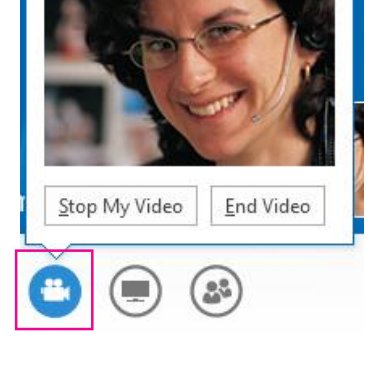

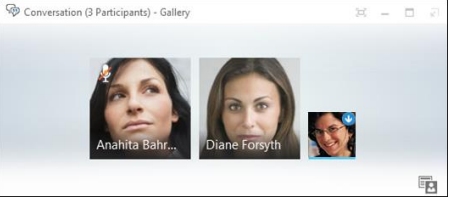

- 2. Right-click the selection, and click **Start a Video Call**.
- 3. When you start a video call, you automatically use Lync computer audio.
- 4. Use the video controls to manage the conference.

## Invite other people to a video call

- 1. In the conversation window, pause on the people button, and click **Invite More People.**
- 2. Select the invitees from the **Add People** window, and click **Add**.
- 3. Your new invitees receive a request to join your call.

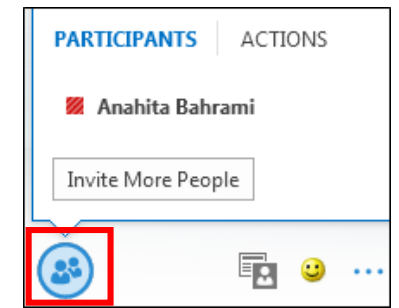

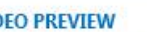

×

#### **VIDEO PREVIEW**